### **SCIENZE MOTORIE a.a. 2017/18**

Se sei vincitore di concorso, per completare l'immatricolazione devi rispettare il **termine perentorio indicato a pagina 8.**

I passaggi necessari per essere immatricolati sono:

1

- 1) Pagamento della prima rata o presentazione della borsa di studio
- 2) Upload della ricevuta di pagamento della prima rata o della presentazione della borsa di studio

Nelle pagine che seguono sono riportati i dettagli dei passi da seguire in relazione della tipologia di studente:

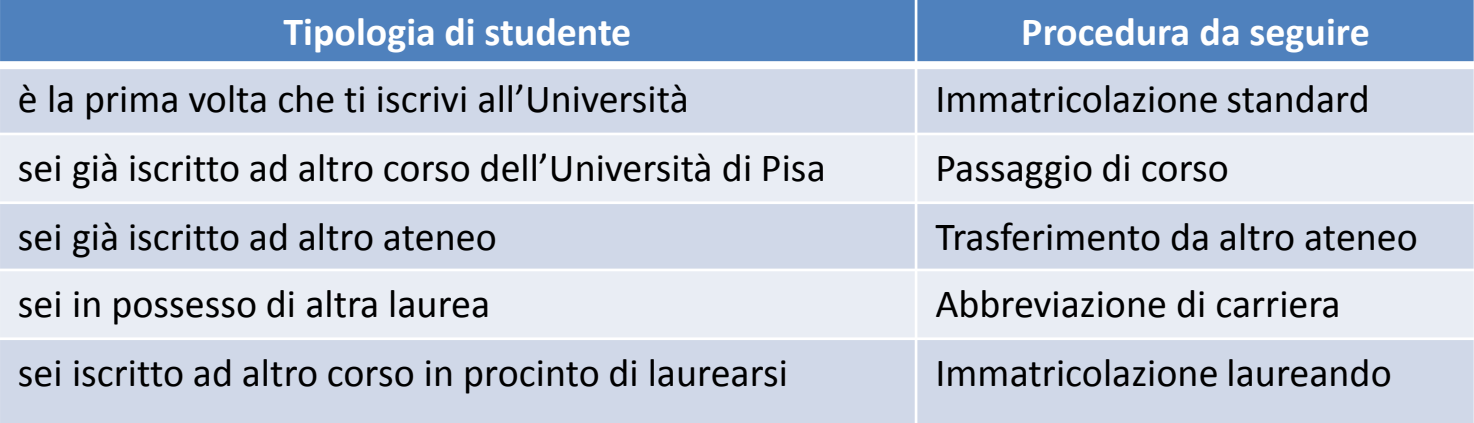

### **IMMATRICOLAZIONE STANDARD**

**QUESTA PROCEDURA DEVE ESSERE SEGUITA SIA DAGLI STUDENTI CHE SI ISCRIVONO PER LA PRIMA VOLTA ALL'UNIVERSITÀ SIA DA QUELLI CHE HANNO RINUNCIATO O SONO DECADUTI IN UNA PRECEDENTE CARRIERA** Se sei risultato vincitore del concorso **devi entro il termine perentorio indicato a pagina 8**:

1. accedere al portale *Alice* [www.studenti.unipi.it](http://www.studenti.unipi.it/)

2

- 2. selezionare la voce "Scelta del corso (Immatricolazioni)"
- 3. nella pagina "Scelta tipo domanda di Immatricolazione", selezionare "Immatricolazione standard"
- 4. seguire la procedura selezionando il corso (se avevi selezionato precedentemente un altro corso clicca su "Modifica il corso di studio scelto")
- 5. stampare il formulario di immatricolazione
- 6. se non hai presentato richiesta di benefici DSU, nella sezione "Tasse" stampare il MAV della prima rata e procedere al pagamento **(la rata deve essere pagata entro il termine perentorio indicato a pagina 8)**

Sempre **entro il termine perentorio indicato a pagina 8** devi accedere al portale *test di ingresso* http://test[ingresso.adm.unipi.it/,con](http://test-ingresso.adm.unipi.it/) le stesse credenziali del portale Alice, e:

- selezionare "Immatricolazione standard"
- **procedere all'upload della ricevuta di presentazione della richiesta di benefici DSU o della ricevuta di pagamento della prima rata**
- 1. Entro 3-4 giorni, l'immatricolazione è registrata dal Centro Matricolandosi (troverai una nota nella tua pagina personale del portale Alice): potrai quindi prendere un appuntamento tramite il portale [http://sportellovirtuale.unipi.it/,](http://sportellovirtuale.unipi.it/) con le stesse credenziali del portale Alice, per ritirare libretto e Cartapiù, consegnando il formulario di immatricolazione e certificato d'idoneità alla pratica sportiva agonistica

### **PASSAGGIO DI CORSO**

Se sei risultato vincitore del concorso e sei già iscritto all'Università di Pisa puoi, **entro il termine perentorio indicato a pagina 8:**

• rinunciare alla precedente carriera ed effettuare una nuova immatricolazione secondo le modalità descritte nelle altre pagine

#### **oppure**

3

- avviare la seguente procedura di passaggio di corso:
	- 1. collegati al portale [http://gepaco.adm.unipi.it](http://gepaco.adm.unipi.it/), con le stesse credenziali del portale Alice
	- 2. segui le indicazioni per selezionare il corso
	- **3. procedi all'upload della ricevuta di presentazione della richiesta di benefici DSU o della ricevuta di pagamento del MAV della prima rata a.a. 2017/2018, pagata entro il termine perentorio indicato a pagina 8**
	- 4. Invia il certificato d'idoneità alla pratica sportiva agonistica e *concorsinumerochiuso@adm.unipi.it*

Ai fini dell'efficacia della domanda di passaggio devi essere in regola con i pagamenti di tutte le contribuzioni annuali.

## **TRASFERIMENTO D'ATENEO** <sup>4</sup>

Se sei risultato vincitore del concorso e sei già iscritto ad altra Università italiana puoi, **entro il termine perentorio indicato a pagina 8:**

• rinunciare alla precedente carriera ed effettuare una nuova immatricolazione secondo le modalità e i termini descritti nelle altre pagine

#### **oppure**

- avviare la procedura di trasferimento di seguito descritta:
	- 1. accedi al portale Alice [www.studenti.unipi.it](http://www.studenti.unipi.it/)
	- 2. seleziona la voce "Scelta del corso (immatricolazioni)"
	- 3. nella pagina "Scelta tipo domanda di Immatricolazione" seleziona "Trasferimento in ingresso"
	- 4. seleziona il corso (se avevi selezionato precedentemente un altro corso clicca su "Modifica il corso di studio scelto")
	- 5. inserisci i dati della tua carriera nell'università di provenienza
	- 6. stampa il formulario di immatricolazione
	- 7. se non hai presentato richiesta di benefici DSU, nella sezione "Tasse" stampa il MAV prima rata e procedere al pagamento **(la rata deve essere pagata entro il termine perentorio indicato a pagina 8)**

Sempre **entro il termine perentorio indicato a pagina 8** accedi al portale test di ingresso http://test[ingresso.adm.unipi.it/,](http://test-ingresso.adm.unipi.it/) con le stesse credenziali del portale Alice e:

- seleziona "Trasferimento in ingresso"
- · procedi all'upload della ricevuta di presentazione della richiesta di benefici DSU o della ricevuta di pagamento **della prima rata pagata entro il termine perentorio stabilito nel bando**

Dopo le verifiche amministrative da parte del Centro Matricolandosi, devi:

- 1. stampare il "nullaosta" inviato per e-mail e comunque disponibile sul portale [http://test-ingresso.adm.unipi.it](http://test-ingresso.adm.unipi.it/)
- 2. consegnare il "nullaosta" all'ateneo di provenienza, unitamente alla richiesta di trasferimento nel rispetto della procedura e dei termini in vigore presso quell'ateneo
- 3. attendere la comunicazione della Segreteria studenti relativa all'arrivo del foglio di congedo, e quindi presentarti allo sportello n. 8 "libretti e tessere magnetiche" per ritirare libretto e Cartapiù,consegnando formulario di immatricolazione certificato d'idoneità alla pratica sportiva agonistica

## **ABBREVIAZIONE DI CARRIERA**

Se sei risultato vincitore del concorso e sei già laureato **entro il termine perentorio indicato a pagina 8:**

1. accedi al portale Alice [www.studenti.unipi.it](http://www.studenti.unipi.it/)

5

- 2. seleziona la voce "Scelta del corso (Immatricolazioni)"
- 3. nella pagina "Scelta tipo domanda di Immatricolazione" seleziona "Abbreviazione Carriera"
- 4. segui la procedura selezionando il corso (se avevi selezionato precedentemente un altro corso clicca su "Modifica il corso di studio scelto")
- 5. stampa il formulario di immatricolazione
- 6. se non hai presentato richiesta di benefici DSU, nella sezione "Tasse" stampa il MAV della prima rata e procedere al pagamento **(la rata deve essere pagata entro il termine perentorio indicato a pagina 8)**

Sempre **entro il termine perentorio indicato a pagina 8** devi accedere al portale *test di ingresso* http://test[ingresso.adm.unipi.it/,con](http://test-ingresso.adm.unipi.it/) le stesse credenziali del portale Alice, e:

- 1. seleziona "Abbreviazione Carriera"
- **2. procedi all'upload della ricevuta di presentazione della richiesta di benefici DSU o della ricevuta di pagamento della prima rata pagata entro il termine perentorio indicato a pagina 8**

Entro 3-4 giorni, l'immatricolazione è registrata dal Centro Matricolandosi (troverai una nota nella tua pagina personale del portale Alice), potrai quindi:

- 1. presentarti allo sportello n. 8 "libretti e tessere magnetiche" della Segreteria studenti per consegnare formulario di immatricolazione e certificato d'idoneità alla pratica sportiva agonistica ritirando il libretto e Cartapiù
- 2. consegnare in Segreteria studenti il modulo di riconoscimento titoli, allegando l'autocertificazione del titolo di studio posseduto e degli esami sostenuti

### **IMMATRICOLAZIONE**

### **LAUREANDI IN ALTRI CORSI DI STUDIO - UNIVERSITÀ DI PISA**

Se sei risultato vincitore del concorso e sei laureando presso altri corsi di studio hai diritto al mantenimento del posto fino al **29 dicembre 2017**. e pertanto **devi entro il termine perentorio indicato a pagina 8** :

- 1. se non hai presentato richiesta di benefici DSU, accedere al portale Alice [\(www.studenti.unipi.it](http://www.studenti.unipi.it/)), nella sezione "Tasse" stampare il MAV della prima rata e procedere al pagamento **(la rata deve essere pagata entro il termine perentorio indicato a pagina 8)**
- 2. accedere al portale test di ingresso [http://test-ingresso.adm.unipi.it/](http://test-ingresso.adm.unipi.it/c), con le stesse credenziali del portale Alice, e:
	- •selezionare "Immatricolazione laureando"

6

• **procedere all'upload della ricevuta di presentazione della richiesta di benefici DSU o della ricevuta di pagamento del MAV della prima rata pagata entro il termine perentorio indicato a pagina 8**

Dopo il conseguimento del titolo di laurea, segui la procedura "ABBREVIAZIONE DI CARRIERA" indicata a pagina 5

## **IMMATRICOLAZIONE**

## **LAUREANDI IN ALTRI CORSI DI STUDIO - ALTRI ATENEI**

Se sei risultato vincitore del concorso e sei laureando presso altri corsi di studio hai diritto al mantenimento del posto fino al **29 dicembre 2017 devi entro il termine perentorio indicato a pagina 8 :**

1. accedere al portale Alice [\(www.studenti.unipi.it\)](http://www.studenti.unipi.it/)

7

- 2. selezionare la voce "Scelta del corso (Immatricolazioni)"
- 3. nella pagina "Scelta tipo domanda di Immatricolazione" selezionare "Immatricolazione standard"
- 4. seguire la procedura selezionando il corso (se avevi selezionato precedentemente un altro corso clicca su "Modifica il corso di studio scelto")
- 5. stampare il formulario di immatricolazione
- 6. se non hai presentato richiesta di benefici DSU, nella sezione "Tasse" stampare il MAV della prima rata e procedere al pagamento **(la rata deve essere pagata entro il termine perentorio indicato a pagina 8)**

Sempre **entro il termine perentorio indicato a pagina 8** devi accedere al portale *test di ingresso* http://test[ingresso.adm.unipi.it/,con](http://test-ingresso.adm.unipi.it/) le stesse credenziali del portale Alice e :

- •seleziona "Immatricolazione laureando"
- **procedi all'upload della ricevuta di presentazione della richiesta di benefici DSU o della ricevuta di pagamento della prima rata pagata entro il termine perentorio indicato a pagina 8**

Dopo il conseguimento del titolo di laurea dovrai:

- 1. presentarti allo sportello n. 8 "libretti e tessere magnetiche" della Segreteria studenti per ritirare libretto e Cartapiù consegnando formulario di immatricolazione e certificato d'idoneità alla pratica sportiva agonistica
- 2. consegnare in Segreteria studenti il modulo di riconoscimento titoli, allegando l'autocertificazione del titolo di studio posseduto e degli esami sostenuti

# **GRADUATORIA E SCADENZE**

La graduatoria sarà pubblicata su <http://matricolandosi.unipi.it/> sezione "concorsi" – "graduatorie".

8

Non riceverai alcuna comunicazione personale, pertanto sei tenuto a prendere visione della graduatoria nel modo predetto.

Se risulti vincitore, il termine perentorio entro il quale devi perfezionare l'immatricolazione, pena la decadenza dal diritto, è il 19 settembre 2017.

I subentranti per scorrimento della graduatoria, a seguito di rinuncia o decadenza dei vincitori, saranno resi noti secondo il seguente calendario:

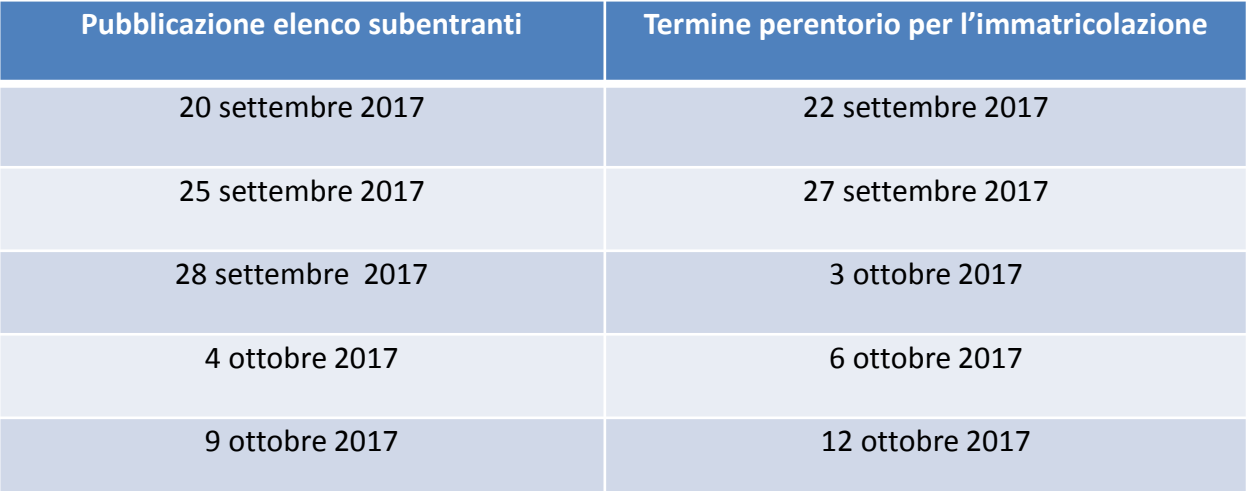

Il 9 ottobre 2017, con la pubblicazione dell'elenco dei subentranti, saranno altresì indicate le date di pubblicazione degli eventuali successivi subentri.

L'elenco dei subentranti sarà reso noto con le stesse modalità di pubblicazione della graduatoria.

Eventuali ulteriori scorrimenti, in caso saranno rimasti posti disponibili saranno comunicati agli indirizzi degli interessati

# **STUDENTI CON TITOLO CONSEGUITO ALL'ESTERO**

Sei hai conseguito il diploma di maturità all'estero, oltre alla procedura descritta nelle pagine precedenti, **devi entro il termine perentorio stabilito nel bando** consegnare presso il Welcome International Students (WIS):

- l'originale del diploma e la copia dello stesso
- la traduzione ufficiale in lingua italiana

9

- la legalizzazione e la dichiarazione di valore del titolo di studio stesso, a cura della Rappresentanza diplomatico consolare italiana competente per territorio
- in caso di studenti non comunitari, permesso/carta di soggiorno valido;

Il Welcome International Students (WIS) è in Via Buonarroti n.4 – Edificio E Aula PS1 attivo dal 27 luglio al 6 ottobre 2017 alle 9 alle 12. Chiuso per ferie dal 7 al 22 agosto 2017 compresi Email [international@unipi.it](mailto:international@unipi.it)

Dopo l'11 ottobre 2017 e fino al 29 dicembre 2017 aperto solo su APPUNTAMENTO da richiedere per email [relazioni.internazionali@adm.unipi.it](mailto:relazioni.internazionali@adm.unipi.it) Presso International Office, Lungarno Pacinotti, 44 Pisa [international@unipi.it](mailto:international@unipi.it)